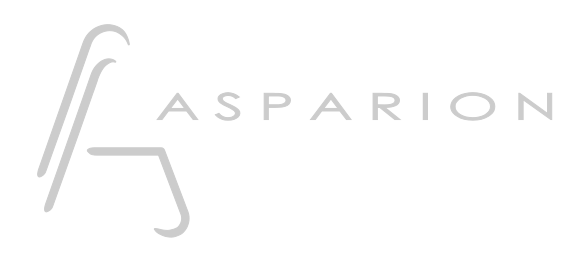

### LV1

# D700

## LV1

Dieser Leitfaden zeigt Ihnen, wie Sie den D700 in LV1 einrichten. Alle Bilder wurden aus LV1 14.9 entnommen, sind aber auch für die meisten anderen LV1 Versionen zutreffend.

Alle erwähnten Dateien finden Sie auf dem USB-Stick, im Installationsordner des Asparion Configurators oder auf unserer Internetseite.

Sollten Probleme bezüglich des Leitfadens auftreten, kontaktieren Sie uns bitte über unsere Internetseite [www.asparion.de/contact](http://www.asparion.de/contact) und wir werden Ihnen unverzüglich weiterhelfen.

#### Schritt 1:

- Wählen Sie das LV1 Preset Wie Sie ein Preset wählen, ist im Haupt-Handbuch beschrieben.

#### Schritt 2:

- Öffnen Sie LV1
- Wählen Sie SETUP->SYSTEM INVENTORY
- Fügen Sie unter CONTROLS einen Mackie hinzu

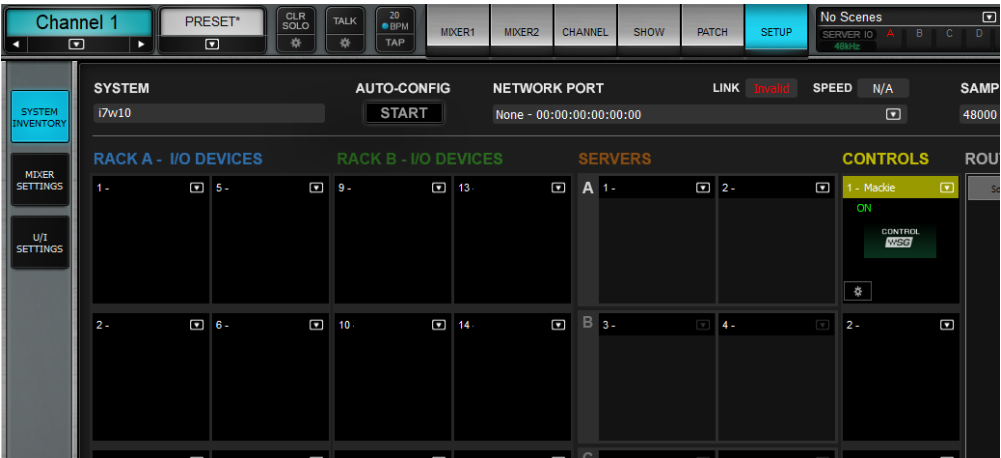

#### Schritt 3:

- Klicken Sie auf Settings und wählen Sie D700
- Markieren Sie Function Keys to User Keys 1-8

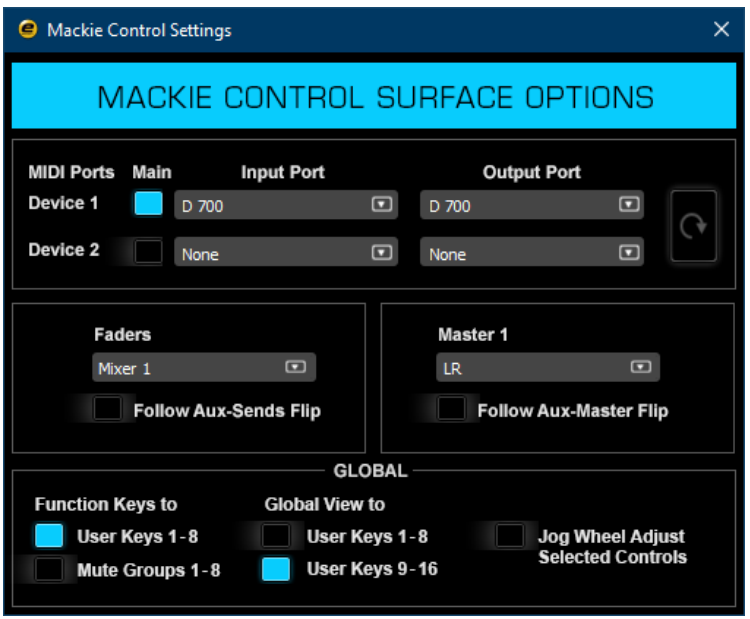

#### Schritt 4: (optional)

- Falls Sie mehr als eine Extension anschließen möchten, wählen Sie D700 zusätzlich als Device 2

Falls nur ein D700 angezeigt wird, sollten Sie die weiteren Extensions zuerst aktivieren. Wie Sie dies durchführen, wird im Haupt-Handbuch beschrieben.

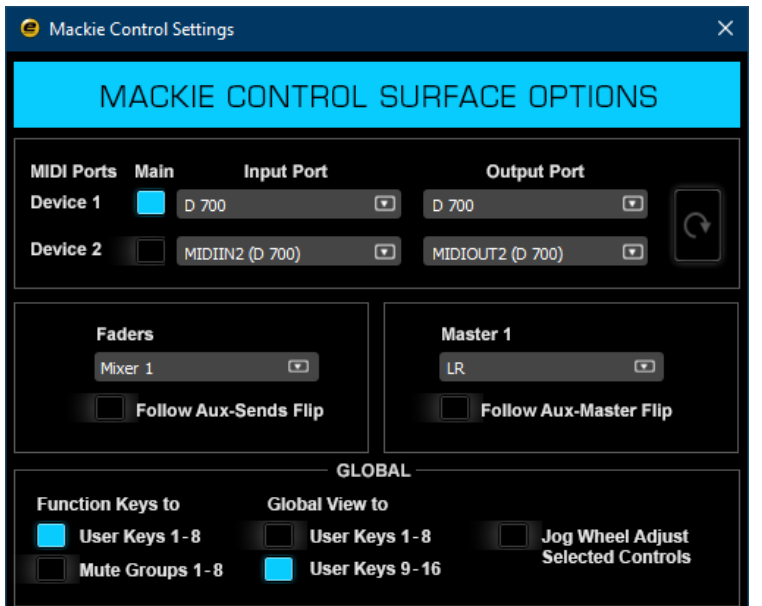

#### Schritt 5: (optional)

- Unter Setup->U/I Settings können Sie die Tasten des D700 beliebig belegen
- Im Werks-Preset sind folgende Tasten übereinstimmend:

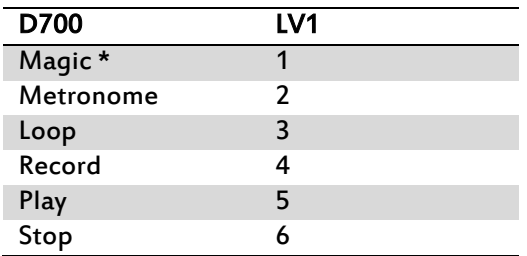

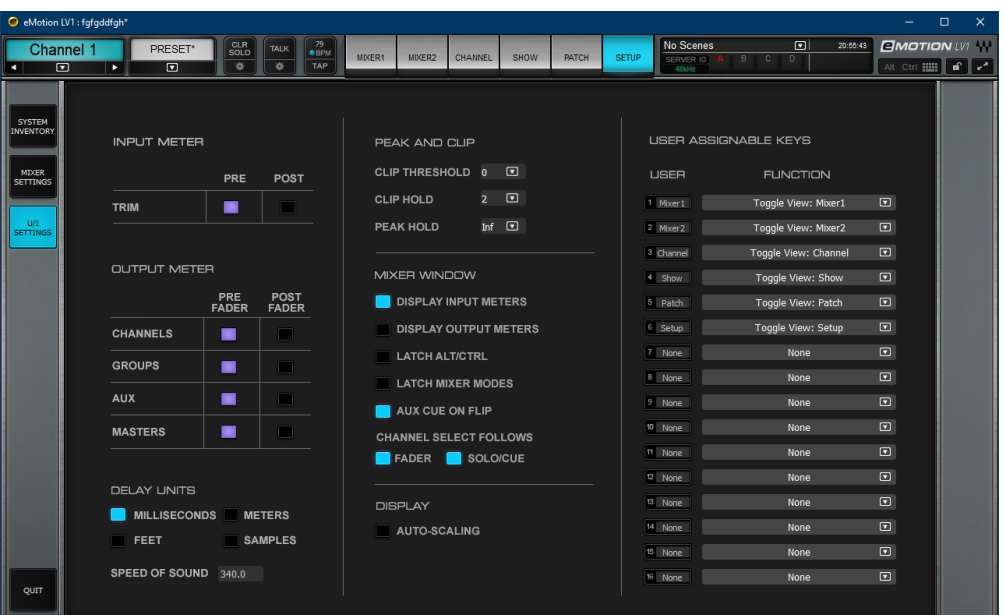

#### Hinweise:

- Über die Tasten Pan, EQ, Send und FX können Sie den Encodern ihre Funktion zuweisen
- Im EQ-Modus klicken Sie den Freq-Encoder um den Modus zu wechseln, den Gain-Encoder für an/aus
- Im Send-Modus aktiviert/deaktiviert ein klick auf den Encoder den entsprechenden Kanal
- Im FX-Modus kontrollieren die Encoder den aktuell ausgewählten Channel-Effekt
- Über einen Doppelklick auf die Pfeiltasten können Sie zwischen den Encoder-Seiten wechseln
- Ein Klick auf den Master-Volume-Encoder muted den Master-Output
- Weitere Hinweise finden Sie im "eMotion LV1 Tutorial 6.1" und Folgende

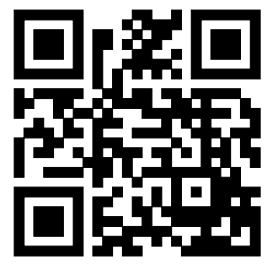

Für weitere Informationen besuchen Sie www.asparion.de